UNIVERSIDADE FEDERAL DE PERNAMBUCO SISTEMA INTEGRADO DE BIBLIOTECAS BIBLIOTECA CENTRAL DIVISÃO DE TECNOLOGIA DA INFORMAÇÃO ATTENA - REPOSITÓRIO DIGITAL DA UFPE

Preparando o Arquivo

# **DO TRABALHO DE CONCLUSÃO DE CURSO PARA O AUTODEPÓSITO NO**

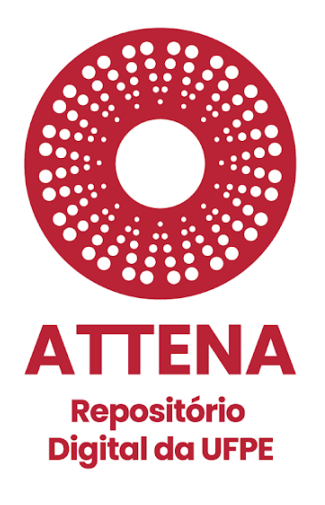

**2022**

**Versão 1.3**

### **AUTORIA**

ATTENA - Repositório Digital da UFPE Divisão de Tecnologia da Informação - Biblioteca Central da UFPE

### **COLABORADORES**

Sistema Integrado de Bibliotecas da UFPE Diretoria de Comunicação da UFPE

### **AGRADECIMENTOS**

Agradecemos às equipes das bibliotecas que compuseram o projeto-piloto do autodepósito: Biblioteca Agreste Ariano Suassuna; Biblioteca do Centro Acadêmico da Vitória e Biblioteca do Centro de Ciências Jurídicas.

> Ficha catalográfica elaborada pela Bibliotecária: Arabelly Ascoli, CRB4-2068

Universidade Federal de Pernambuco. Sistema Integrado de Bibliotecas da UFPE. Biblioteca Central. Divisão de Tecnologia da Informação. ATTENA - Repositório Digital da UFPE.

Preparando o arquivo do Trabalho de Conclusão de Curso para o autodepósito no ATTENA - Repositório Digital da Universidade Federal de Pernambuco / Universidade Federal de Pernambuco. Sistema Integrado de Bibliotecas da UFPE. Biblioteca Central. Divisão de Tecnologia da Informação. ATTENA - Repositório Digital da UFPE. -Recife: UFPE, 2022.

9 p. : il.

Disponível em: www.ufpe.br/sib/graduacao-deposito

1. Trabalho de conclusão de curso . 2. Trabalho acadêmico. 3. Autodepósito. 4. Graduação. I. Título.

Este documento está licenciado com uma Licença Creative Commons Atribuição-NãoComercial-CompartilhaIgual 4.0 Internacional. <https://creativecommons.org/licenses/by-nc-nd/4.0/legalcode.pt>

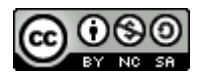

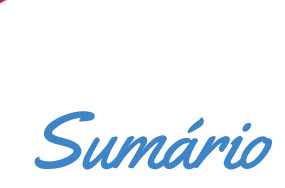

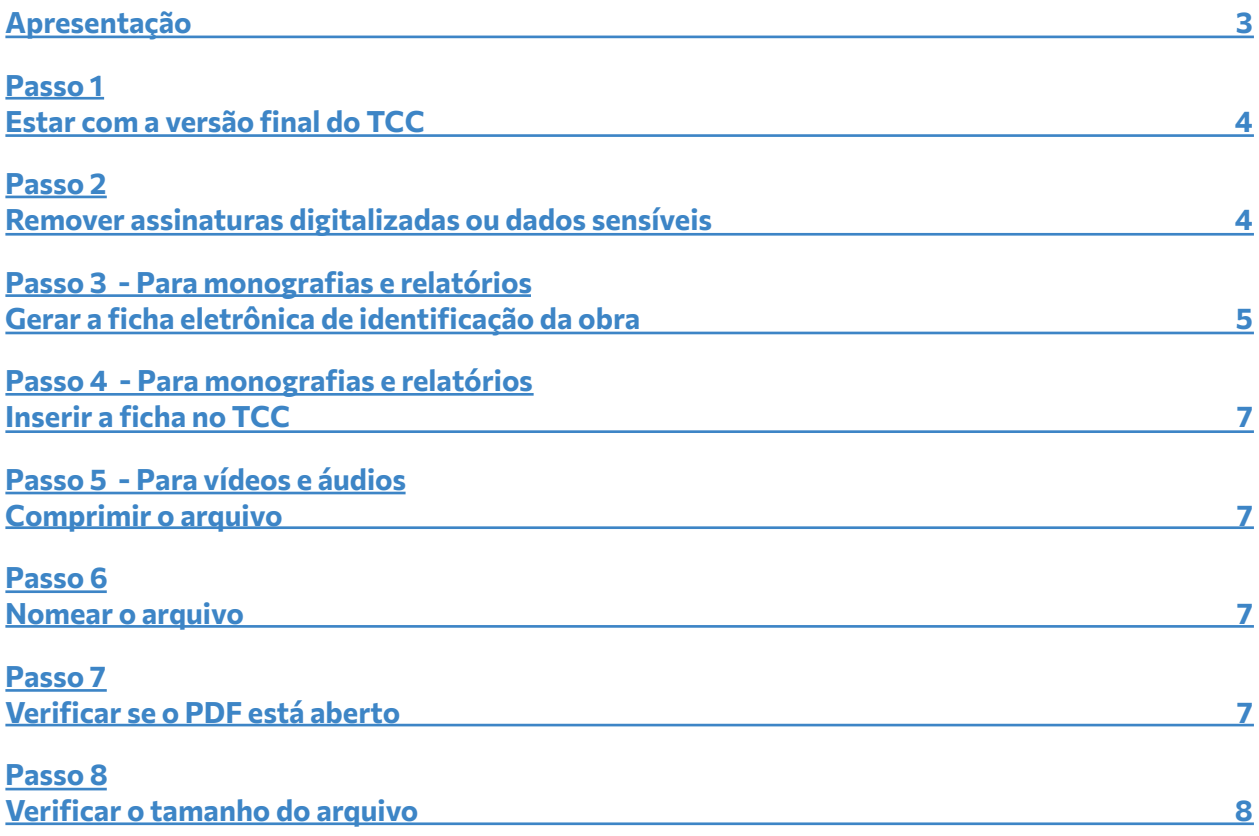

<span id="page-3-0"></span>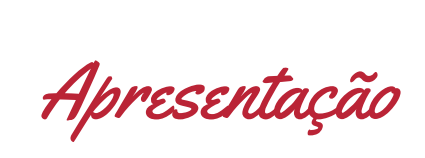

Este manual apresenta as orientações para que os(as) **discentes dos cursos de graduação da UFPE** preparem os arquivos de seus Trabalhos de Conclusão de Curso (TCC) para o autodepósito no Repositório Digital da UFPE - ATTENA, conforme orientado pela Resolução Nº 18/2022 que disciplina o Trabalho de Conclusão de Curso nos Cursos de Graduação da Universidade Federal de Pernambuco.

Para que o TCC esteja pronto para a submissão no Repositório, **siga os passos** listados abaixo.

Passo 1

### <span id="page-4-0"></span>**Estar com a versão final do TCC**

É preciso estar com a versão final e corrigida do seu TCC, aprovado pela banca examinadora, validado pelo(a) orientador(a) e estruturado conforme orientações do curso. Os modelos de TCC disponíveis na página do Sistema Integrado de Bibliotecas (SIB) podem te ajudar! Confira em **[www.ufpe.br/sib/graduacao-deposito.](http://www.ufpe.br/sib/graduacao-deposito)**

# Passo 2

### <span id="page-4-1"></span>**Remover assinaturas digitalizadas ou dados sensíveis**

Caso existam assinaturas manuscritas e digitalizadas na sua folha de aprovação, é necessário removê-las (exemplos na Figura 1). Você pode utilizar um editor de PDF ou digitar uma nova folha de aprovação, com os mesmos dados da original.

Se a assinatura for eletrônica (exemplo na Figura 2) não há problema.

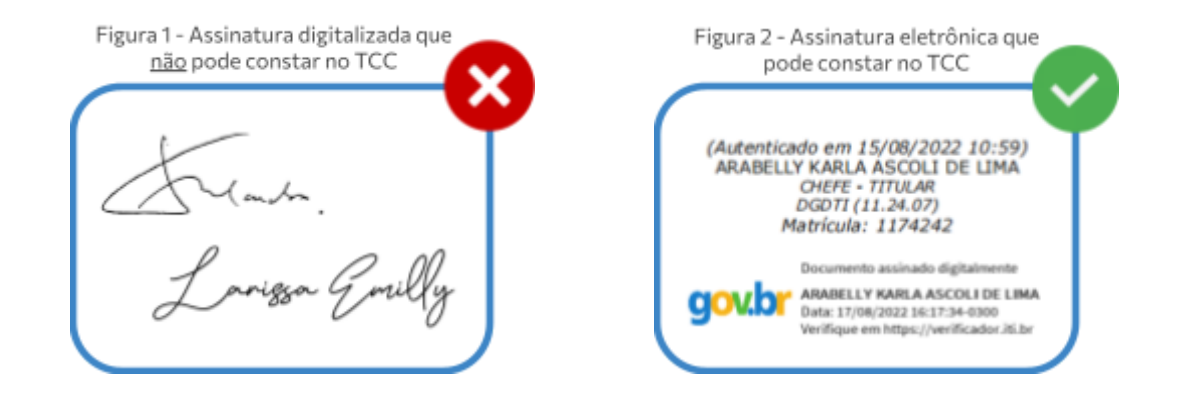

Também não pode haver assinaturas manuscritas e digitalizadas em qualquer outra parte do TCC e nem **dados sensíveis** como CPF, telefone e outros.

#### Atenção!

Caso utilize a imagem ou voz de outras pessoas, físicas ou jurídicas, certifique-se de que essas pessoas autorizaram esse uso e publicização, principalmente em trabalhos nos formatos de vídeo e áudio.

Passo 3 - Para monografias e relatórios

### <span id="page-5-0"></span>**Gerar a ficha eletrônica de identificação da obra**

A ficha é obrigatória somente para TCC em formato de **monografia** e/ou **relatório**. Para outros tipos de documento, avance para o **PASSO 5.**

- **1.** Acessar o link: **[https://fichaeletronica.ufpe.br](https://fichaeletronica.ufpe.br/)**
- **2.** Preencher os dados de acordo com as orientações a seguir:
	- ◆ **Centro Acadêmico:** Selecione seu centro acadêmico
	- **Natureza do trabalho:** Marque "Trabalho de Conclusão de Curso (TCC)"
	- **► Curso:** Selecione seu curso
	- ◆ **Quantidade de autores:** Marque a quantidade de autores de seu TCC

Atenção! Não deve ser considerado neste campo o (a) orientador (a) ou coorientador (a), para isso há campos próprios adiante.

- ◆ **Nome do Autor:** Indique seu nome por extenso, apenas com a inicial maiúscula, sem o último sobrenome
- ◆ **Sobrenome do Autor:** Indique seu último sobrenome, apenas com a inicial maiúscula. Ex.: Djamila Ribeiro Nome: Djamila Sobrenome: Ribeiro

**Quadro 1** - Exemplos de regras para indicação de sobrenomes

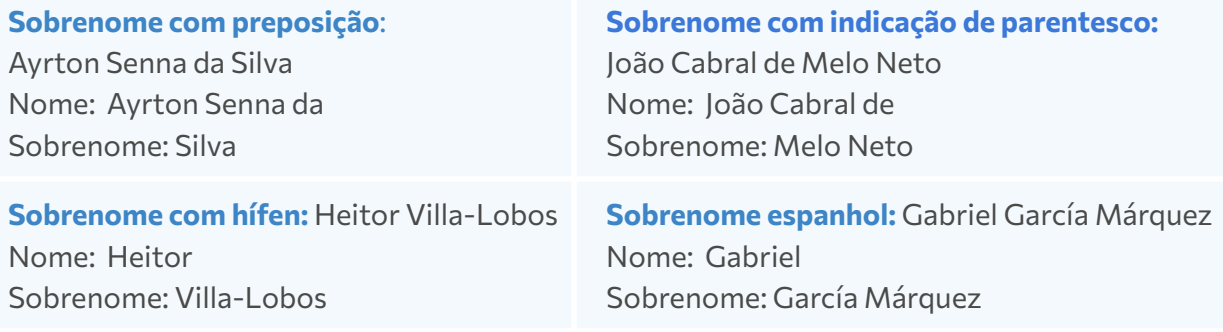

#### **5**

- ◆ **Nome e Sobrenome do Orientador(a):** Indicar seguindo exemplos do Quadro 1
- **Nome e Sobrenome do Coorientador(a):** Se houver, indicar seguindo exemplos do Quadro 1
- ◆ **Título:** Indique o título de seu trabalho em caixa baixa (exceto quando o uso das letras maiúsculas for gramaticalmente necessário)

Atenção! O título do trabalho deve ser o mesmo indicado na folha de aprovação. A primeira letra deve ser maiúscula, as demais, minúsculas, com exceção dos substantivos próprios, siglas e nomes científicos. Caso possua subtítulo, separá-lo do título com dois pontos. Ex.: Título do Trabalho: subtítulo do trabalho

- ◆ **Ano da publicação:** Ano em que o trabalho foi defendido. Ex.: 2023
- ◆ **Extensão:** Número de páginas do trabalho seguido de "p." Ex.: 87 p.

Atenção! O número indicado é o da última página de seu trabalho, que pode ser diferente da quantidade total de páginas no PDF, pois, nas monografias, a capa não é contada.

- ◆ Se o trabalho possui *ilustrações*, selecione o item **Inclui ilustrações**
- ◆ Se o trabalho possui tabelas, selecione o item **Inclui tabela**
- ◆ Se o trabalho possui apêndices, selecione o item **Inclui apêndices**
- ◆ Se o trabalho possui anexos, selecione o item **Inclui anexos**
- ◆ **Área do conhecimento:** Selecione a Área que mais se aproxima do assunto de seu trabalho.
- ◆ **Assuntos:** Indique cada palavra-chave de seu trabalho em um campo por vez.
- **3.** Clicar em **Enviar** e a ficha será gerada.
- **4.** Clicar no ícone de download no canto superior direito da tela.

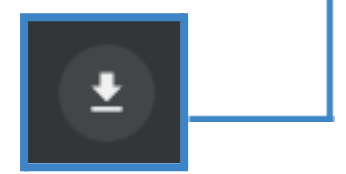

# Passo 4 - Para monografias e relatórios

## <span id="page-7-0"></span>**Inserir a ficha no TCC**

A ficha eletrônica de identificação da obra deve serinserida após a **folha de rosto** da monografia/relatório. Para isso, será necessário utilizar um editor de PDF de sua preferência.

# Passo 5 - Para vídeos e áudios

## <span id="page-7-1"></span>**Comprimir o arquivo**

É necessário comprimir os arquivos em formato de vídeo e áudio para facilitar seu upload no momento da submissão ao repositório e para facilitar também o acesso das pessoas ao seu trabalho quando ele estiver disponível no repositório.

### ◆ **Vídeos:**

- Deverão estar no formato **mp4** e ter até **1 GB**;
- Recomendamos o uso do software livre [Handbrake](https://handbrake.fr/) para compressão;
- Mesmo que o arquivo original não exceda o limite de 1 GB, é necessário comprimi-lo.

### ◆ **Áudios:**

- Deverão estar no formato **mp3** e ter até **500 MB**;
- Recomendamos o uso do software livre [Audacity](https://www.audacityteam.org/download/) para compressão;
- Mesmo que o arquivo original não exceda o limite de 500 MB, é necessário comprimi-lo.

# Passo 6

### <span id="page-7-2"></span>**Renomear o arquivo**

O nome do arquivo do trabalho deve seguir o padrão: **TCC Nome completo do (a) autor (a)** Ex.: TCC João Cabral de Melo Neto

Passo 7

## <span id="page-7-3"></span>**Verificar se o PDF está aberto**

Os arquivos PDFs devem estar abertos. Para testar se o arquivo está aberto, selecione um trecho do PDF (o resumo, por exemplo) e cole em um editor de texto. Verifique se todas as palavras foram copiadas e se os acentos estão nos locais corretos. Se sim, significa que o PDF está aberto. Se não, gere o PDF novamente e refaça a verificação.

Passo 8

### <span id="page-8-0"></span>**Verificar o tamanho do arquivo**

Orientamos que o arquivo **PDF** do TCC tenha no máximo **15MB**. Isso facilita o upload do arquivo no momento da submissão ao repositório e também o acesso de leitores(as) ao seu trabalho quando ele estiver disponível no repositório.

Arquivos em formato de **vídeo** deverão estar no formato **mp4** e ter até **1 GB**. Arquivos em formato de **áudio** deverão estar no formato **mp3** e ter até **500 MB**.

Propriedades de DISSERTAÇÃO Arabelly Karla Ascoli de ... Para verificar o tamanho do arquivo, clicar nele com o botão direito do mouse e clicar em Geral Segurança Detalhes Versões Anteriores **Propriedades.** Na tela DISSERTAÇÃO Arabelly Karla Ascoli de Lima.pdf estará visível o **Tamanho** do arquivo. Caso deseje comprimir o arquivo Tipo de Adobe Acrobat Document (.pdf) arquivo: para que fique menor, existem algumas Adobe Reader 9.0 Abre com: Alterar.. opções on-line gratuitas. Local: C:\Users\Arabelly Lima\Desktop Tamanho: 2.58 MB (2.708.383 bytes)

Tamanho em

Criado em:

disco:

2,58 MB (2.711.552 bytes)

sexta-feira, 28 de janeiro de 2022, 15:43:10

Submissão do TCC no Repositório Attena

Organizou seu TCC de acordo com todas as orientações acima? Agora o trabalho está pronto para a submissão ao Repositório Digital ATTENA. Siga o passo a passo do **[Manual](https://www.ufpe.br/documents/39058/3913338/Manual+2/e7d90c23-be6b-4f1a-a0d5-b0d8f77fa9b4) de Submissão para Trabalhos de Conclusão de Curso de Graduação no ATTENA - [Repositório](https://www.ufpe.br/documents/39058/3913338/Manual+2/e7d90c23-be6b-4f1a-a0d5-b0d8f77fa9b4) [Digital](https://www.ufpe.br/documents/39058/3913338/Manual+2/e7d90c23-be6b-4f1a-a0d5-b0d8f77fa9b4) da UFPE**.

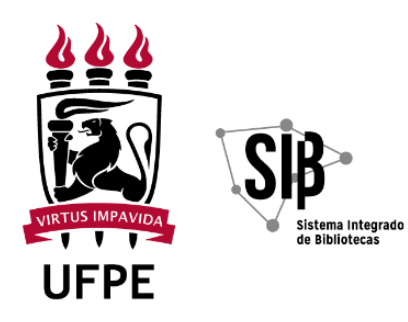